Staats- und Universitätsbibliothek Hamburg

Führungen für SuS – Actionbound Rallye

# **Lösung Rechercheaufgaben**

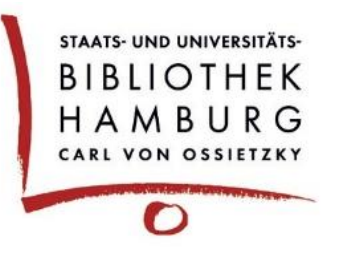

Die im Folgenden angegebenen Treffermengen können von den im Katalog*plus* gefundenen abweichen, da unsere Bestände in ihrer Anzahl schwanken (Neuzugänge & Aussonderungen).

## **Frage:**

1. Öffne die Website der SUB in deinem Browser. Wo kann neben dem Katalog*plus* noch gesucht werden? Gehe dazu auf das graue Feld hinter dem Suchschlitz, um das Drop-Down-Menü auszuklappen. (vgl. 1)

#### **Antwort:**

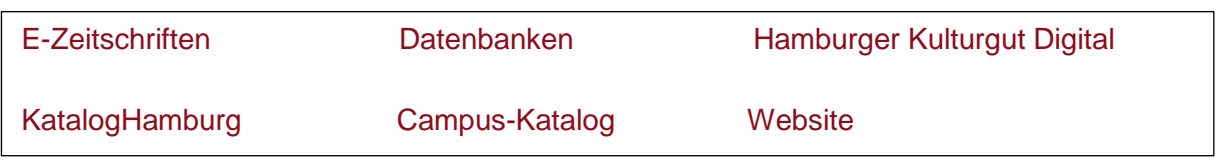

#### **Erklärung:**

 Startseite öffnen (Abb. 1) und das Drop-Down-Menü ausklappen (Abb. 2), dort sind die 6 Antworten aufgelistet

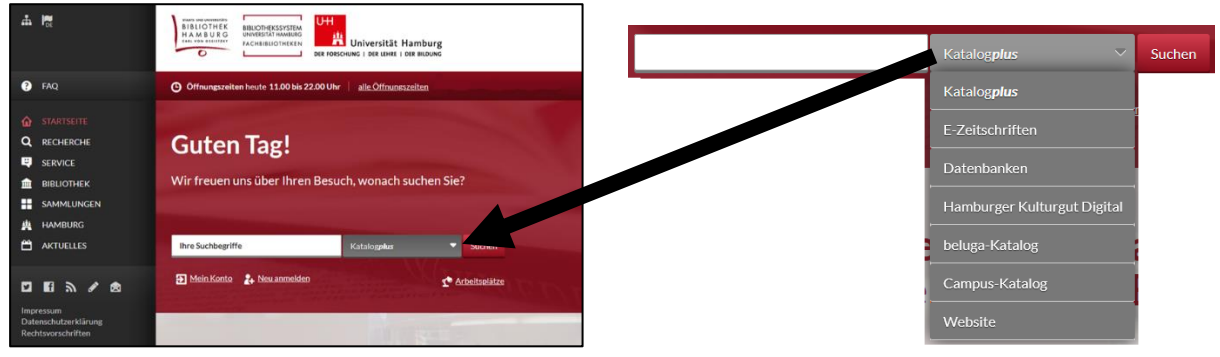

(Abb. 1 Die Startseite der SUB) (Abb. 2 Drop-Down-Menü auf der Startseite)

#### **Frage:**

2. Gib nun in den Suchschlitz "Schönburg, Alexander von" ein. (vgl. 1) Wie viele Treffer gibt es jeweils bei "Bücher & mehr" und bei "Artikel"? (vgl. 2) Ändere nun über das Drop-Down-Menü neben dem Suchschlitz die Einstellung von "Alle Felder" auf "Person/Autor". Wie viele Treffer erhältst du jetzt? (vgl. 2)

## **Antwort:**

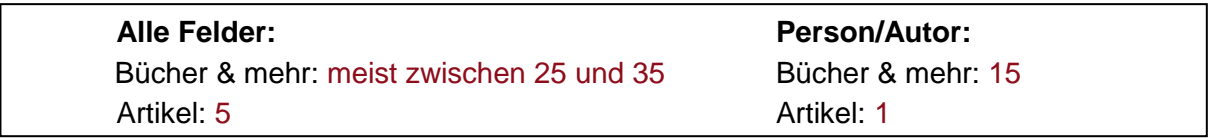

## **Erklärung:**

- nach der Suche findet man die Information zur Treffermenge in Klammern in den jeweiligen Reitern (Abb. 3)
- nur der Reiter im Vordergrund (weiß) zeigt die Treffermenge, daher muss aktiv hin und her gesprungen werden
- Abb. 3 enthält die Suche mit "Alle Felder"
- Abb. 4 zeigt das ausgeklappte Drop-Down-Menü, in dem die Facette "Person/Autor" ausgewählt werden kann

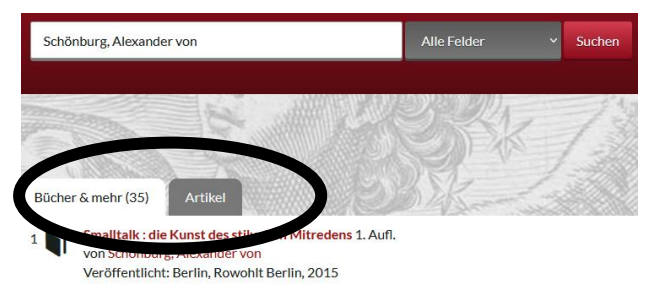

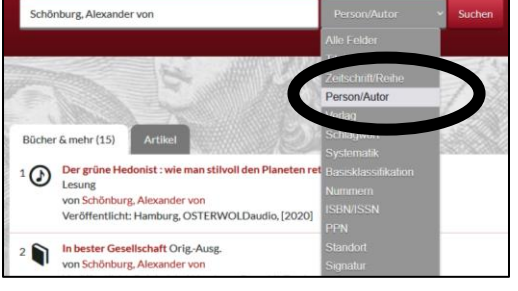

(Abb. 3 die Reiter mit den gefundenen Treffern) (Abb. 4 Drop-Down-Menü Katalog*plus*)

#### **Frage:**

3. Bleib bei der vorherigen Recherche mit der Einschränkung "Person/Autor" und dem Reiter "Bücher & mehr" im Vordergrund. Schaue dir nun auf der rechten Seite die Filter an. Wähle den Filter "Deutsch" bei der Sprache und "2000-", beim Erscheinungsjahr. (vgl. 4)

#### **Antwort:**

Wie viele Treffer bei "Bücher & mehr" sind noch übrig? Anzahl: 13

#### **Erklärung:**

- die ausgewählten Filter werden rechts angezeigt, dort kann überprüft werden, ob die Richtigen ausgewählt wurden (Abb. 5)
- dort können sie auch einzeln wieder entfernt werden

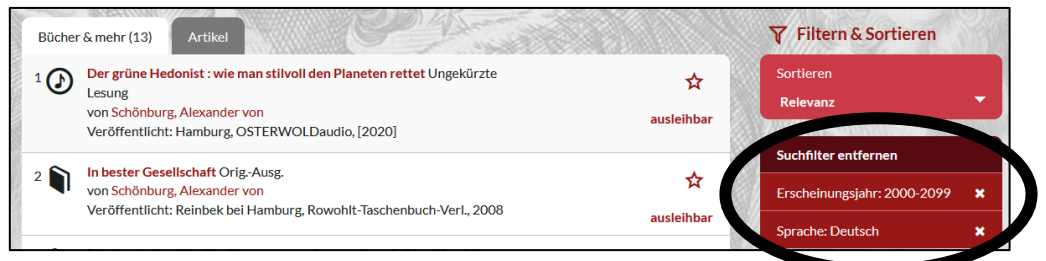

(Abb. 5 Suchfilter)

#### **Frage:**

4. Welche Medienarten sind unter den verbliebenen Titeln zu finden? Hinweis: Nutze die Icons in der Kurztitelanzeige (vgl. 3) oder den Filter "Medienart" (vgl. 4).

#### **Antwort:**

Gedrucktes Buch Tonträger  $\Phi$ 

### **Erklärung:**

- die Icons in der Kurztitelanzeige zeigen an, welche Medienart es ist
- sie sind als Mouseover ausgelegt. Fährt man mit der Maus darüber, sagen sie einem, was sie bedeuten
- um nicht die ganze Liste durchsuchen zu müssen, kann man auch rechts beim Filter "Medienart" schauen, was noch zum Eingrenzen übrig ist

## **Frage:**

5. Wähle nun "Weltgeschichte to go" aus der Liste aus. Wenn du das Buch dort nicht findest, suche nach dem Titel über den Suchschlitz. Denke aber daran, die Filter zu entfernen (vgl. 4) und die Suche mit dem Drop-Down-Menü auf "Titel" umzustellen. (vgl. 2) Welchen Standort hat dieses Buch und wie lautet die Signatur? (vgl. 5)

#### **Antwort:**

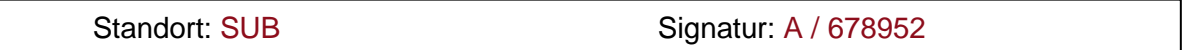

## **Erklärung:**

Standort und Signatur sind rechts unter "Zugang und Verfügbarkeit" zu finden (Abb. 6)

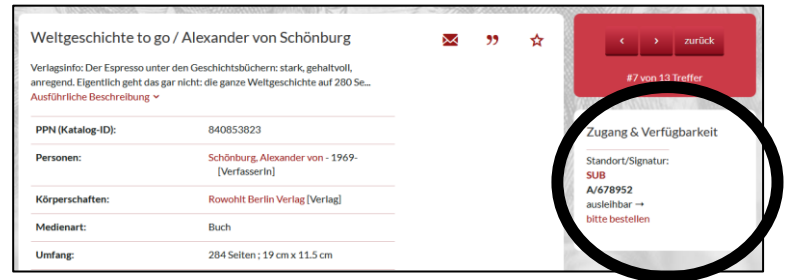

(Abb. 6 "Zugang und Verfügbarkeit" enthält wichtige Informationen zum Medium)

#### **Frage:**

6. Suche nun in der Titelaufnahme nach dem Link zum Inhaltsverzeichnis. (vgl. 8) Wie viele Kapitel hat dieses Buch?

#### **Antwort:**

Kapitel: 10 (+ Nachschlag; Literatur; Dank)

#### **Erklärung:**

- das Inhaltsverzeichnis ist recht weit unten in der Titelaufnahme verlinkt (Abb. 7)
- oft findet man dort auch Inhaltstexte oder das Cover

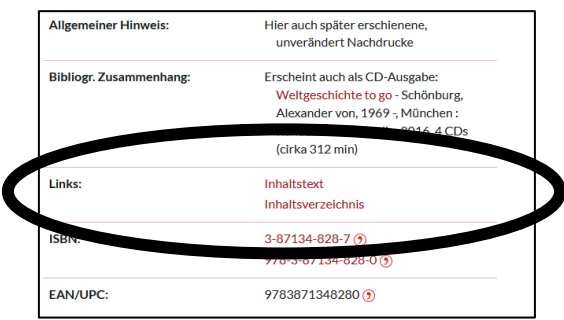

(Abb. 7 Links, die u.a. das Inhaltsverzeichnis enthalten)

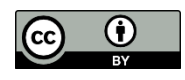